# Helix Visual Client P4Vのインストール手順 (Windows編)

## 説明

WindowsのHelix Visual Client P4Vインストール手順は以下の通りです。

## 手順

#### 1. インストーラのダウンロード

以下のURLから、Helix Visual Client P4Vのインストーラをダウンロードします。

### ダウンロードサイト

[Helix Core \(Perforce\) 製品ダウンロード](https://www.toyo.co.jp/ss/download/detail/hc_r19.1_products.html)

#### 2.インストーラの起動

ダウンロードした圧縮ファイル(Helix\_Visual\_Client\_for\_Windows.zip)を解凍します。 インストーラ(p4vinst64.exe/64bitまたはp4vinst.exe/32bit)を右クリックし、[ 管理者として実行(A) ]を選択します。

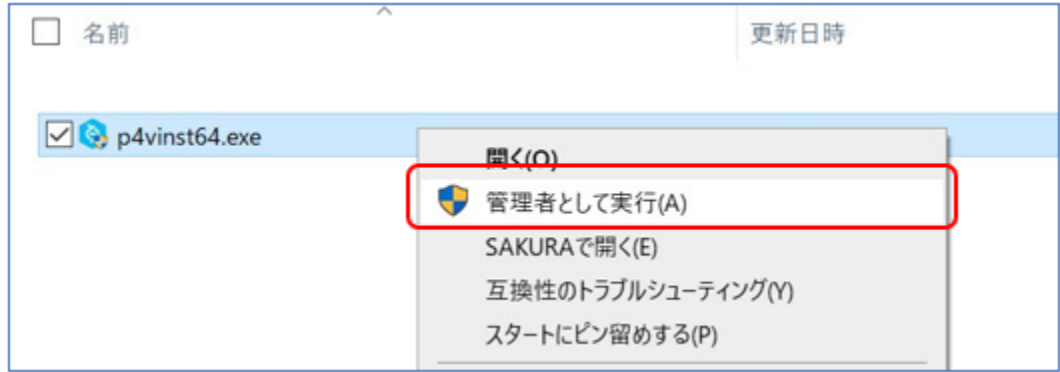

#### 3.インストールの実行(ウィザード)

ウィザードに沿ってインストールを実行します。

① [ NEXT ]をクリックして、ウィザードを開始します。

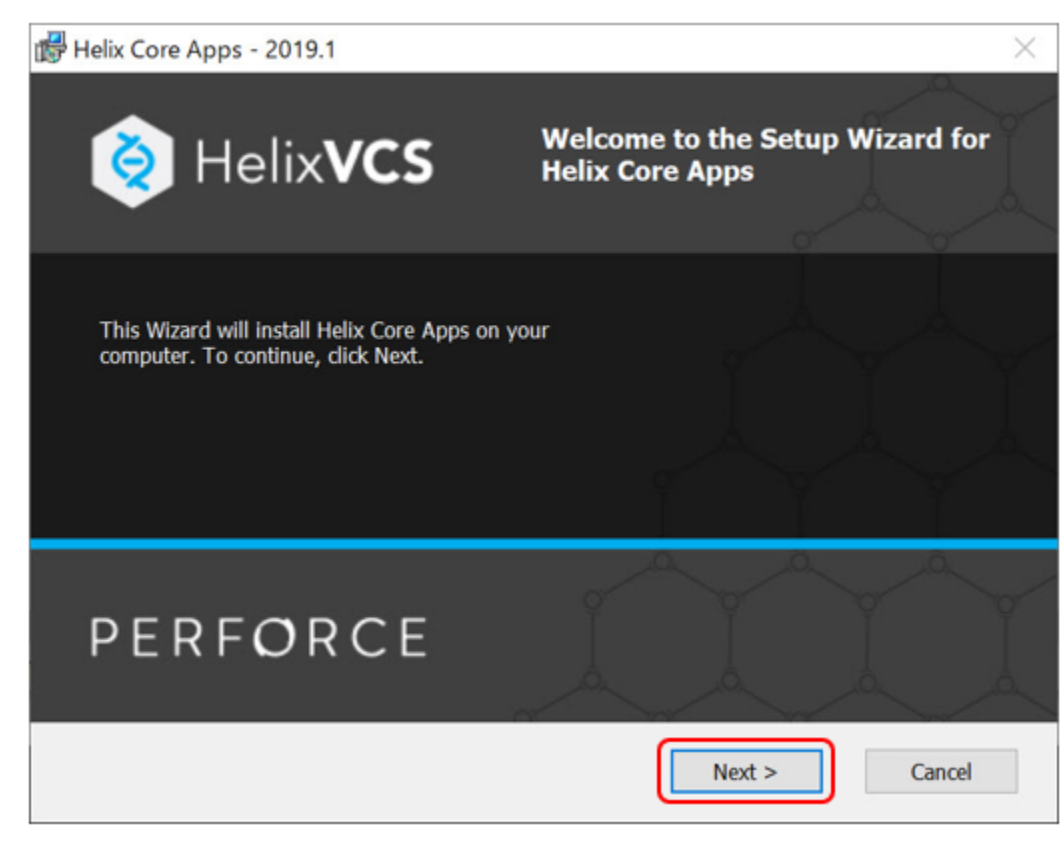

② インストール[ Helix Visual Client(P4V) ]を選択します。 インストール先を変更する場合は[ Change... ]をクリックして変更します。 選択が完了したら[ NEXT ]をクリックします。

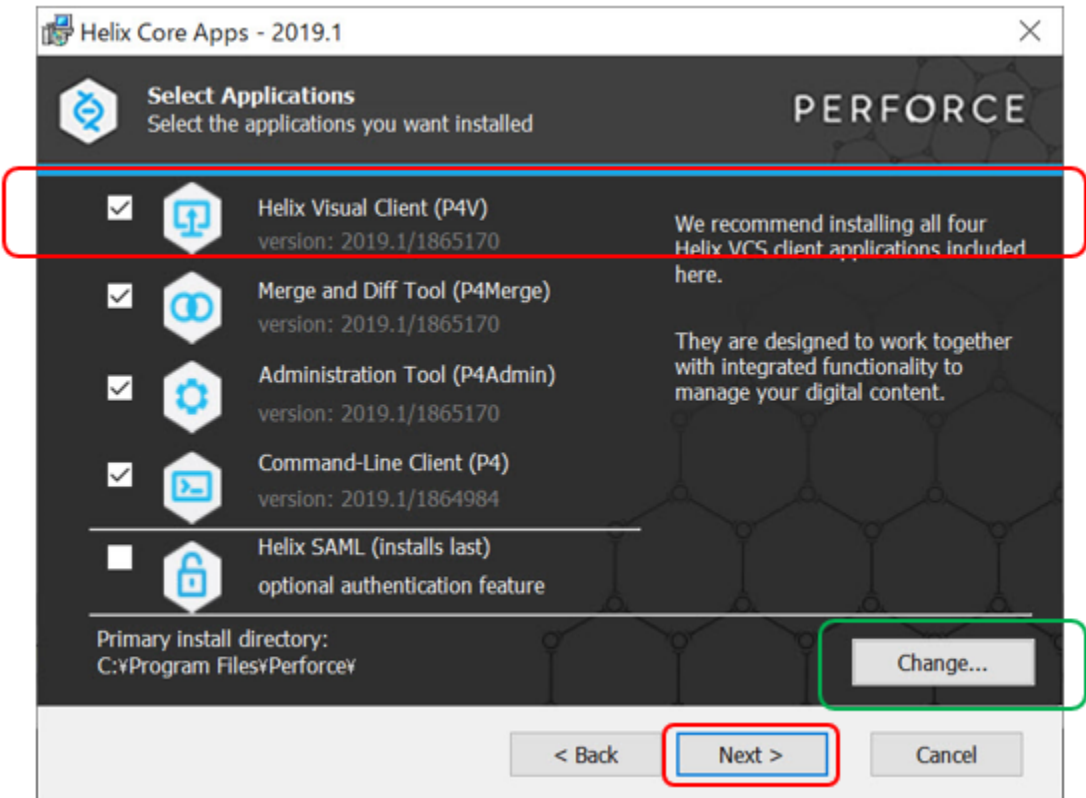

③ [ Server ]にPerforce接続サーバ:ポート番号を、 [ User Name ]にユーザ名を入力します。 [ NEXT ]をクリックします。

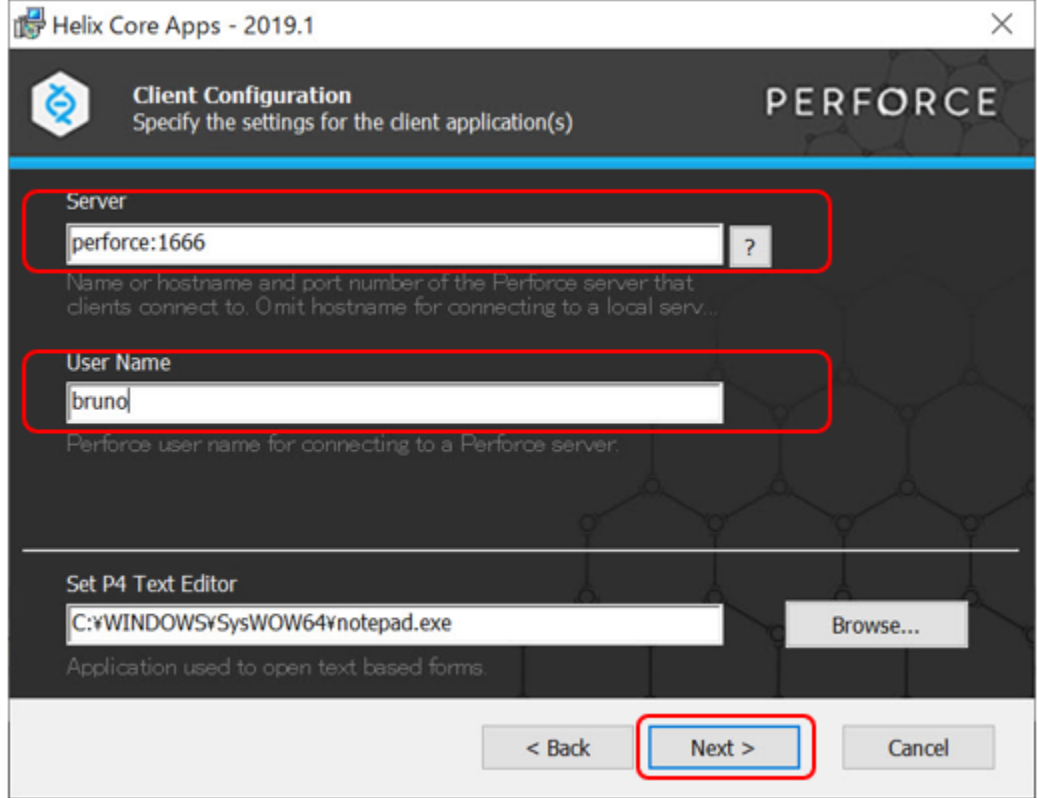

④ 準備が完了したので、[ Install ] をクリックし、インストールを開始します。

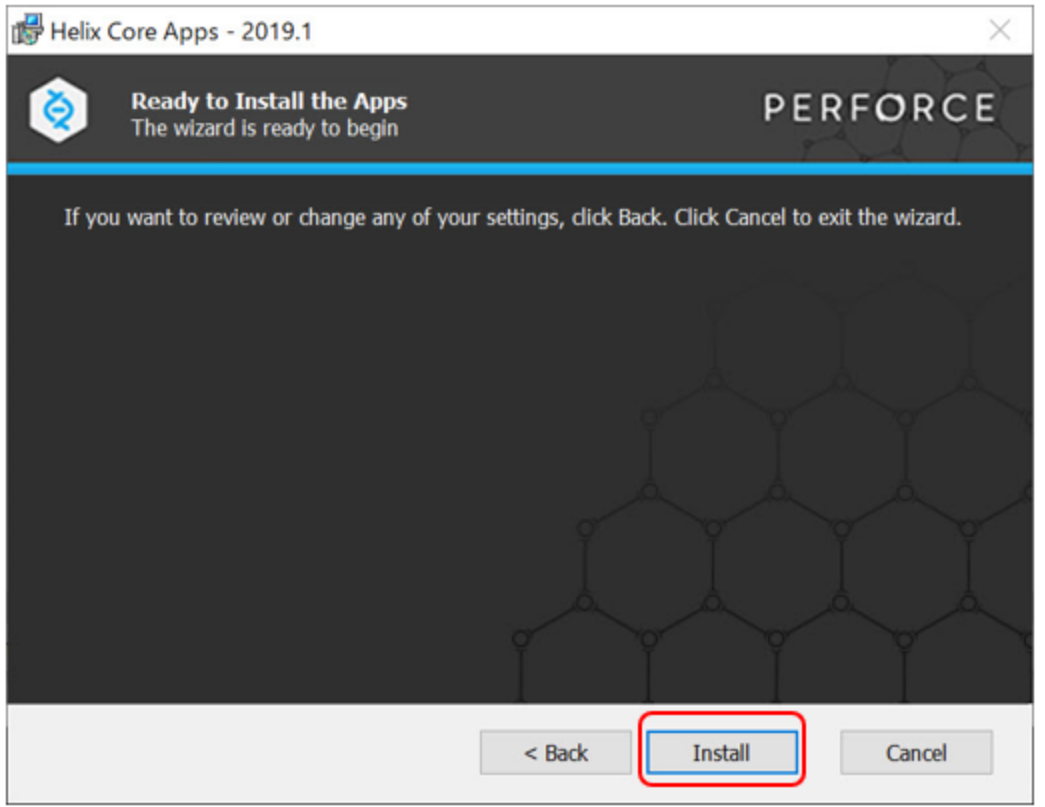

⑤ インストールが完了すると、完了画面が表示されるので、選択したアプリケーションがインストールされたことを確認し、[ Close ]をクリックしま す。

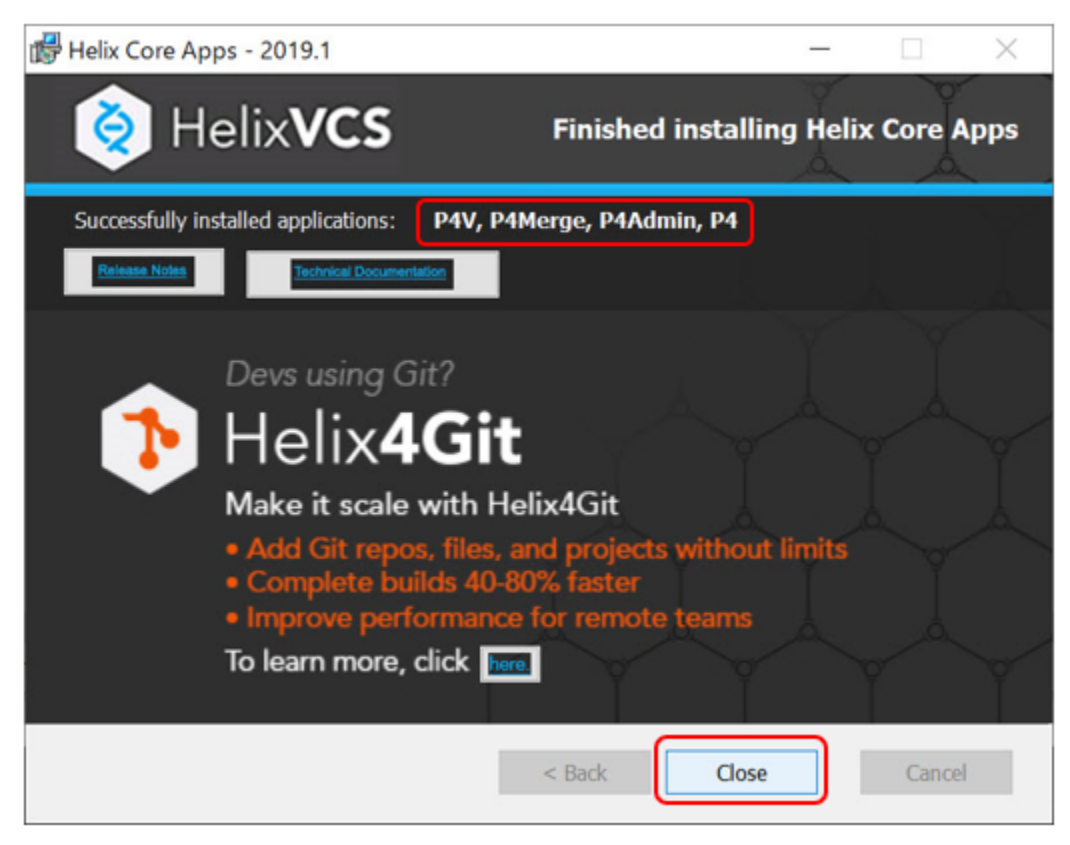

#### 4.日本語化

圧縮ファイル(Helix\_Visual\_Client\_for\_Windows.zip)に含まれる日本語化ファイル(ja\_pack.zip)を使用します。 ① 日本語化ファイル(ja\_pack.zip)を"p4\_japack\_inst.bat"と同じディレクトリに解凍します。 ※解凍には弊社よりお知らせしたパスワードが必要です。 パスワードが不明な場合は[【ダウンロード申込フォーム](http://www.toyo.co.jp/ss/contacts/detail/p4downloadrequest.html) 】より申請してください。

② "p4\_japack\_inst.bat" を右クリックし、[ 管理者として実行(A) ]を選択します。

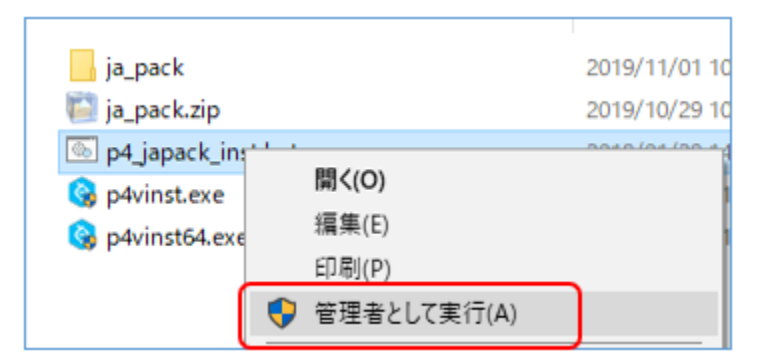

③ コマンドプロンプト画面が起動し、メッセージが表示されます。 [ y ]を入力し、コピーを実行します

```
表示されるメッセージ
日本語リソースファイルをPerforce Helixのインストールフォルダにコピーします。
- コピー元: .\ja_pack\builds\*.qm
- コピー先: C:\Program Files\Perforce\tranlations
コピーしてもよろしいですか? (y/n) > y
```
④ 作業終了メッセージが表示されるので、確認し[ Enter ]キーを押します。

#### 終了メッセージ

=== 日本語パッケージの適用を終了します === Perforce Helix GUIへの日本語パックの適用が正常終了しました。 === 日本語パッケージの適用を終了します === Enterキーを押して本バッチファイルを終了してください。

インストール作業は以上です